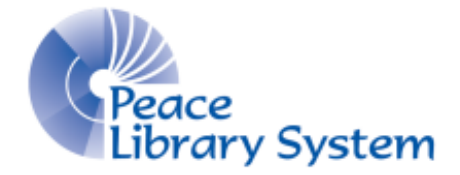

Grande Prairie, Alberta

[www.peacelibrarysystem.ab.ca](http://www.peacelibrarysystem.ab.ca/)

# **Working with TumbleBook Library**

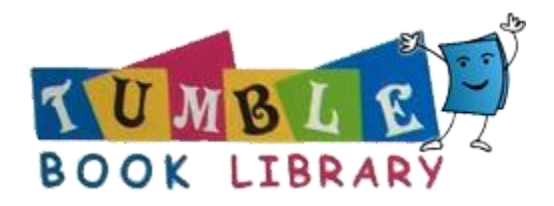

Prepared by Samantha Mercer, Digital Learning & Outreach Librarian

August 2017

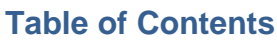

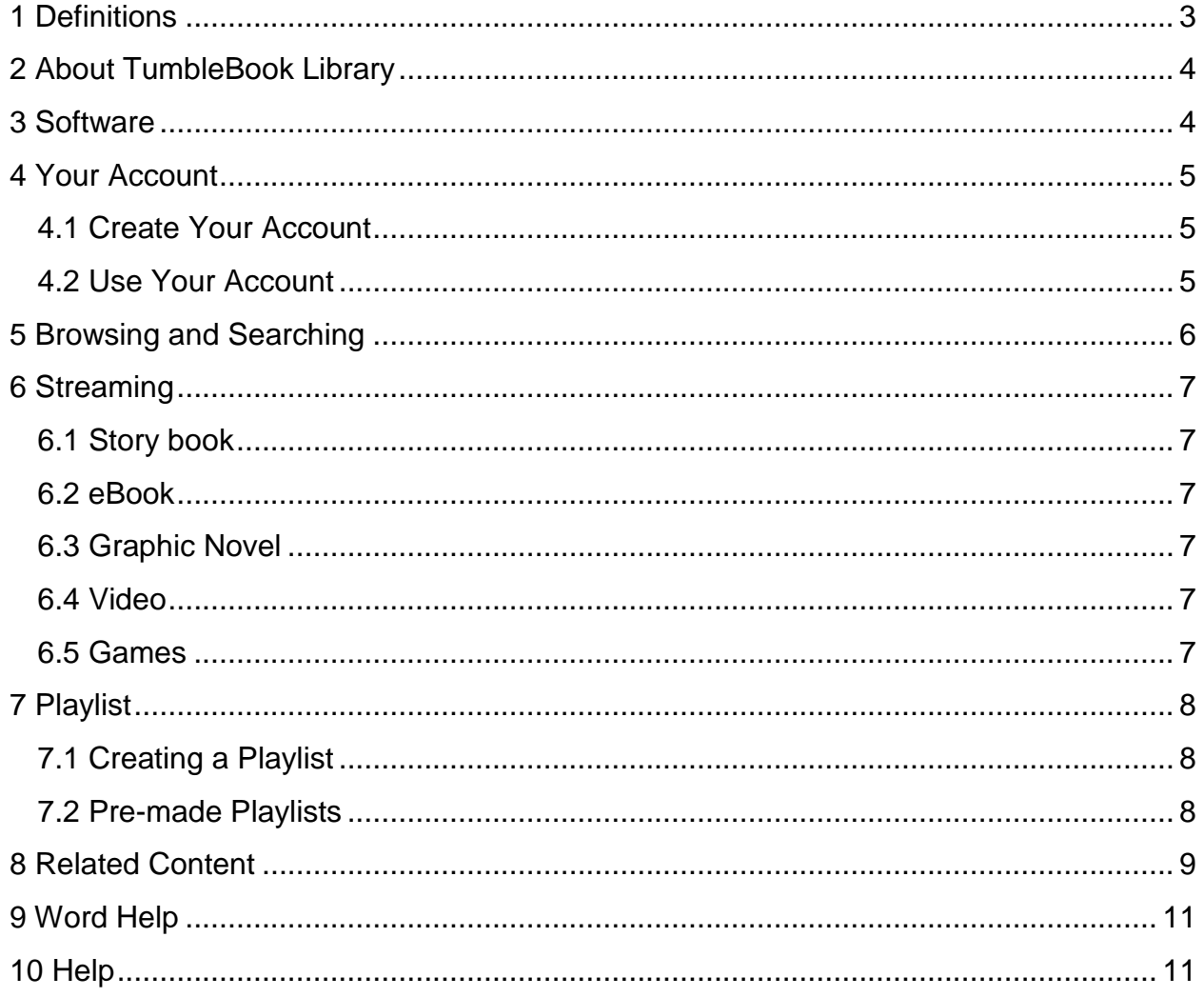

### <span id="page-2-0"></span>**1 Definitions**

TumbleBook Library offers users access to story books, read alongs, eBooks, graphic novels, videos, games and more. Make sure you know what you are looking for and need!

Streaming is the method in which TumbleBook Library offers its content. Content is not downloaded on your computer but instead is offered on a web browser and internet connected device for constant use. The content is not available offline.

Story Books are one of the types of books that TumbleBook Library offers. It includes animation with existing illustrations of the book. It also includes character voices and narration that light up the words on the screen so you can follow along.

Read-Along are one of the types of books that TumbleBook Library offers. They are a combination of Story Books and eBooks. The read-along books offer a digital copy of the text but also offer a narrator that will highlight the words for you to follow along.

eBooks are one of the types of books that TumbleBook Library offers. The books are completely text without animation and narration but offer you ways to personalize the display.

My Cloud is a page on TumbleBook Library that can be accessed from the top main menu of the site. Here you can register and login into your account. An account is not required to access content but My Cloud will allow you to store your favourite books on your account and access that list from any device.

Animation is an effect that TumbleBook Library has added to some of their books. Using the already created images from the original stories, TumbleBook Library's books bring the characters and stories to life by blinking, moving people or things around on the screen and more.

Illustrations are the already created drawings, paintings and images of each book. Animation is used with these images in some of the books while they are still in other copies.

Narration is an addition to the books available on Tumble Book Library. Not all books offer narration but those that do highlight the sentence or section that is being read so you can follow along.

# <span id="page-3-0"></span>**2 About TumbleBook Library**

TumbleBook Library allows you to use its content without creating an account. Creating an account allows you to store titles of books that you want to return to when on another device.

Unlike other resources or going to the library, you do not rent out any books from TumbleBook Library. You can access the streaming content on your device so long as you are connected to the internet.

All the content on TumbleBook Library is free and since you do not ever loan a book out to your account, you will never have any late fees while the content will always be accessible

The only software needed to use TumbleBooks is the Flash plug-in which is normally preloaded on computers and tablets. This software is safe.

TumbleBooks Library does not offer every book published as not all books are published in digital format, not all publishers have partnerships and TumbleBooks simply may not have created an animated or read along version yet.

### <span id="page-3-1"></span>**3 Software**

Because TumbleBook Library content is streamed and not downloaded, it does not require you to download any special software onto your devices. All that is needed for your devices is for them to have the Flash plug-in which is normally preloaded onto most devices.

Should your device not have the Flash plug-in, you can download it for free at [https://get.adobe.com/flashplayer/.](https://get.adobe.com/flashplayer/)

TumbleBook Library does NOT currently have an app but the site will automatically redirect mobile devices to the mobile version of the site. If you are not automatically redirected, you can do this manually by selecting the LANGUAGE menu from the top right and selecting Mobile.

### <span id="page-4-0"></span>**4 Your Account**

TumbleBook Library does not require you to create an account when you access the website through the Peace Library System however creating an account does benefit you and it is suggested.

#### <span id="page-4-1"></span>**4.1 Create Your Account**

- **1.** Go to [www.peacelibrarysystem.ab.ca](http://www.peacelibrarysystem.ab.ca/) and select eResources from the menu
- **2.** Scroll down to eBooks and Downloadable Audiobooks and select **Tumblebooks**
- **3.** Select My Cloud from the menu and select Register
- **4.** Complete the form with your name, email and password before clicking Register

#### <span id="page-4-2"></span>**4.2 Use Your Account**

- 1. Browse or search through TumbleBook Library to find a book you want to remember
- 2. Once you select a book you will be brought to its description page
- 3. Under the book cover on the left, select the light blue Add to Favourites option
- 4. When you want to return to this book, instead of searching the catalogue all you have to do is select My Cloud from the menu and you will find all of your favourites.
- 5. You can access this list on any device so long as you are logged in
- 6. If you ever want to remove a book, simply click the Remove button below each book cover
- 7. If you ever accidentally add a book to your favourites that is already there, it will only appear once

### <span id="page-5-0"></span>**5 Browsing and Searching**

TumbleBook Library offers you lots of ways to browse and search through their available books.

A. TumbleSearch is an advanced search option available by clicking TumbleSearch <sup>+</sup>

on the top right. Here you can search by title, author, subject, language, length, genre and more.

- a. You can also search some of these fields from item description pages. On the right hand side there will be the Book Details section. Highlighted terms can be clicked, like the author name. The results will give you all of the works of that author that TumbleBook Library has.
- B. From the homepage, you can browse through the sub-menu (as seen below and available on all pages) by the type of book, by video, playlists or games. You can also scroll down the home page to browse through suggestions, authors and see what else is coming soon. You can find some suggestions from the rotating carousel just below the sub-menu.

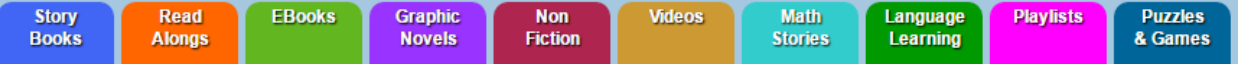

- C. From the Index page, you can browse alphabetically by title or author through the entire TumbleBook Library catalogue available.
- D. Within each page of the sub-menu, TumbleBooks Library's default display shows all titles by whatever order you choose from the menu. You can also select  $\sum$  View By subject on the top right just below the sub-menu which will reorganize those books by the lists they currently reside in like genres or topics.
- E. From the Playlists page in the sub-menu, you can find pre-made playlists on a certain topic or for certain purposes (like Storytime)
- F. From the Language Learning page, you can browse books my language.
- G. You may also like: is a feature included on the bottom of item description pages. This feature gives suggestions for more content

### <span id="page-6-0"></span>**6 Streaming**

#### <span id="page-6-1"></span>**6.1 Story book**

- 1. Select the title bringing you to the item description page
- 2. Select Read online which is just below the book cover
- 3. A new window will open showing the book selected on the TumblePad
- 4. On the TumblePad you can follow along with the narrator by the highlighted words, the pages can turn automatically or manually.

#### <span id="page-6-2"></span>**6.2 eBook**

- 1. Select the title bringing you to the item description page
- 2. Select Read online which is just below the book cover
- 3. A new window will open showing the text of the book
- 4. From the menu below you can select a chapter, create or go to bookmarks, change the font and size of the text, change the colour of the background and text, make notes (that save to your computer), get help and use the arrow buttons to turn the page. You can also use the left and right arrows on your keyboard to turn the page.

#### <span id="page-6-3"></span>**6.3 Graphic Novel**

- 1. Select the title bringing you to the item description page
- 2. Select Read online which is just below the book cover
- 3. A new window will open showing the TumblePad with the text and images of the novel
- 4. You scroll down the page reading. The numbers on the left hand side are the page numbers
- 5. Select the arrow on the top left or right to go to the next or previous chapter
- 6. You can also navigate through the chapters and pages of each chapter by using the menus on the top left

#### <span id="page-6-4"></span>**6.4 Video**

- 1. Select the title bringing you to the item description page
- 2. Select Play Video which is just below the cover
- 3. A new window will open showing the video. It will begin automatically once the video has loaded
- 4. To navigate, hover your cursor over the video and select the pause, play, volume and size buttons available

#### <span id="page-6-5"></span>**6.5 Games**

- 1. Select the book title of the game bringing you to the item description page
- 2. Select Read online or Play Game which is just below the cover
- 3. A new window will open with instructions on how to play the game

## <span id="page-7-0"></span>**7 Playlist**

TumbleBook Library offers two different kinds of playlists.

### <span id="page-7-1"></span>**7.1 Creating a Playlist**

From the top menu you can select  $\frac{P_{\text{LAYLIST}}}{P_{\text{LAYLIST}}}$  which is where you can find the playlist that you create.

- 1. Browse through TumbleBook Library content to find story books that you want to read
- 2. Select Add to playlist which is located under the book cover
- 3. A pop-up will inform you that the book has been added to your playlist
- 4. Select Playlist from the top menu
- 5. To remove a book from your playlist select  $\bullet$  Remove below each book cover in your playlist
- 6. To launch the playlist, select TumbleBook Player which will launch your TumblePad with your playlist
- 7. To navigate through the books in your playlist you can use the buttons on the TumblePad that say Previous Book and Next Book

#### <span id="page-7-2"></span>**7.2 Pre-made Playlists**

**Playlists** From the sub-menu you can select which is where you can find pre-made playlists of storybooks created by TumbleBook Library for a bunch of different occasions.

- 1. Select Playlists from the sub-menu
- 2. To view the playlists subjects or topics, select  $\sum_{n=1}^{\infty}$  View By subject on the top right
- 3. Select a playlist which will bring you to the item description page with the titles within it listed and length of recording
- 4. Below the book image select Read online which will launch your TumblePad
- 5. You can select Play to play the whole list in the order displayed or select a specific story from the list on the right
- 6. Use the buttons on the TumblePad to pause or play the recordings or navigate to the previous or next book on the list

### <span id="page-8-0"></span>**8 Related Content**

TumbleBook Library offers you a few different ways of finding related material.

- A. On the bottom of each item description page is the section You may also like: which displays books of similar topic or other works within the same series.
- B. Below the book cover on some of the item description pages there will be extra buttons like this:

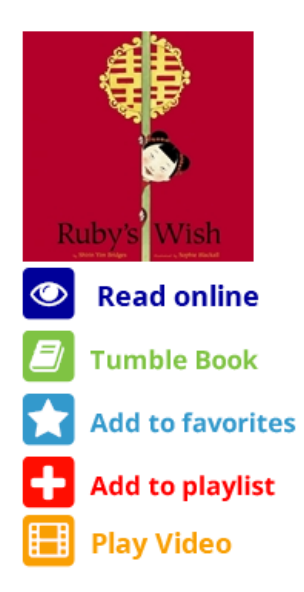

TumbleBook has linked books, videos and games that are related in content that would complement each other. For example, if you select Play Video from the picture above you will be redirected to a video made by National Geographic about Asia because the book *Ruby's Wish* is about a girl in China. The item description page for this video looks like this:

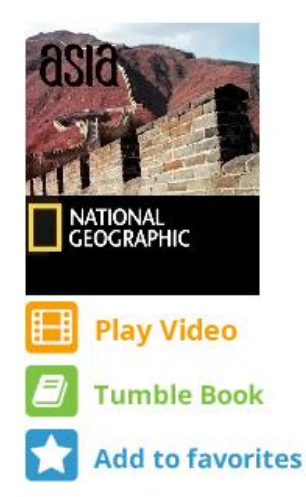

If you select Tumble Book from the video page you will be brought to the book *Ruby's Wish*.

Sometimes there are multiple links like on the item description page for *Little Pea* by Amy Krouse Rosenthal. The page looks just like *Ruby's Wish* but instead has a game option:

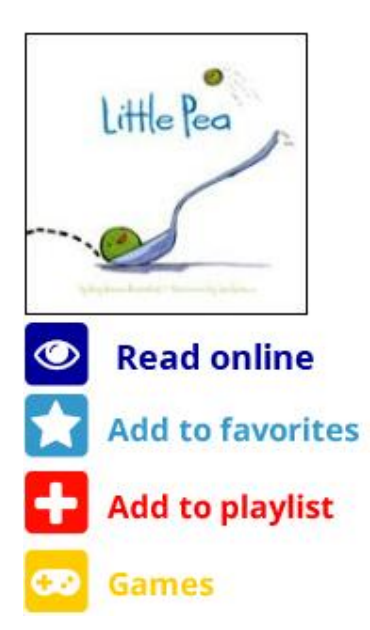

When you select Games from the list you are brought to a page with 3 different games:

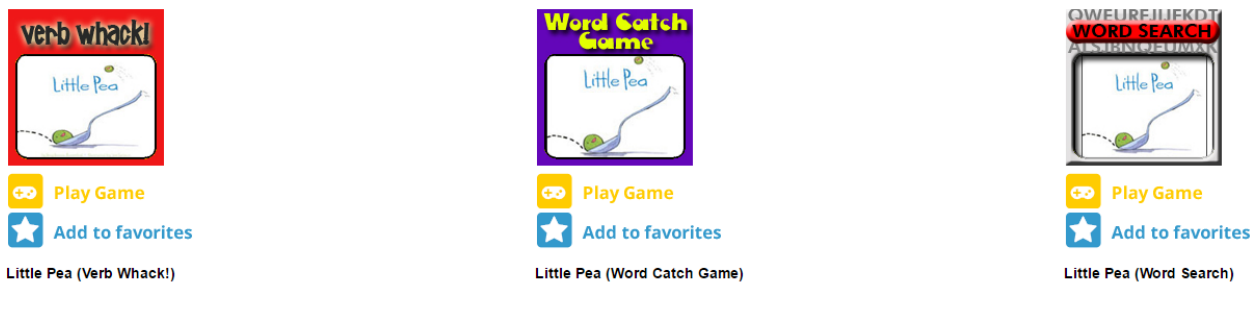

Do you know what a "verb" is? A verb is a special kind of word in a sentence<br>that shows an action! Can you WHACK all of the verbs in this fun new  $game$ ?

How good is your spelling? Test yourself with this great new TumbleGame.

From here you can select your game.

Not all books have related videos or games but they all have a You may also like: section with suggestions for further materials.

# <span id="page-10-0"></span>**9 Word Help**

These story books on TumbleBook Library have a feature called Word Helper:

- The Best Excuse by Ellen Feinman Moss
- Bugs! Bugs! Bugs! By Bob Barner
- Caillou and Gilbertm and Caillou Tidies His Toys by Joceline Sanschagrin
- Down to the Sea with Mr. Magee by Chris Van Dusen
- The Fire Station, The Paperbag Princess and Pigs by Robert Munsch
- Jack and the Beanstalk illustrated by Brandon Steen
- Odd Velvet by Mary E. Whitcomb
- One Duck Stuck by Phyllis Root
- Round Is a Mooncake by Roseanne Thong

You will see Word Helper just below the book cover on the item description page along with any related games or videos like this:

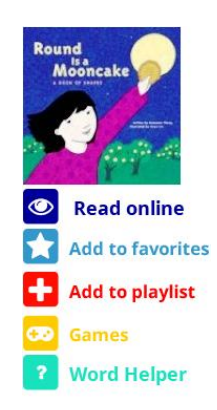

Click Read online to launch the book and you will see in the TumblePad that there is a new button on the top left that says Word Help. To activate Word Help:

- 1. Select Manual on the right side of the screen. You will now have to turn the pages by clicking the arrow buttons.
- 2. Select the Word Help button
- 3. Certain words on the page will be highlighted in yellow.
- 4. If you are having a hard time with one of the highlighted words, click on it and a voice will help you sound it out.
- 5. To turn Word Help off just click the highlighted Word Help button again
- 6. When turned on you can click  $\left( \mathbf{0} \right)$  for the narrator to start reading there.
- 7. The end of the book will have an alphabetical list of all the highlighted words in the book for you to click on again if you need the help

### <span id="page-10-1"></span>**10 Help**

TumbleBook Library offers help at<http://asp.tumblebooks.com/Help.aspx>